## Streaming and/or recording lectures during modified academic operations

‐Dan Wyrembelski; 3/12/2020

1. Go to https://msu.zoom.us/ and sign in with your MSU NetID. On the **Meetings** tab, Select **Schedule a Meeting**.

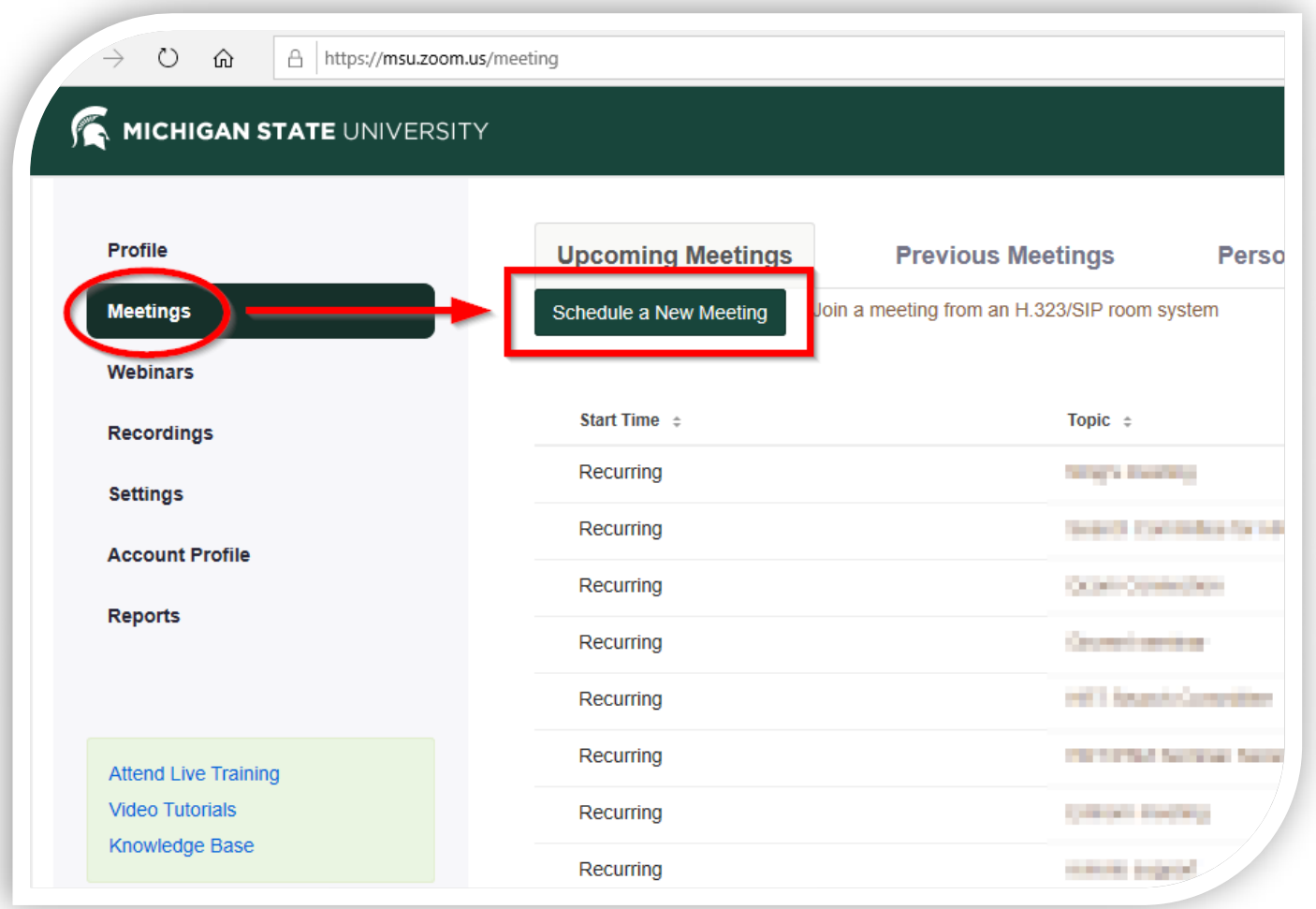

\*\*Note: If you've used/installed Zoom on your computer previously, you can also (similarly) perform steps 1‐3 by opening the software directly from your Windows Start Menu or MacOS Applications folder. Make sure to use the SSO sign-in option.

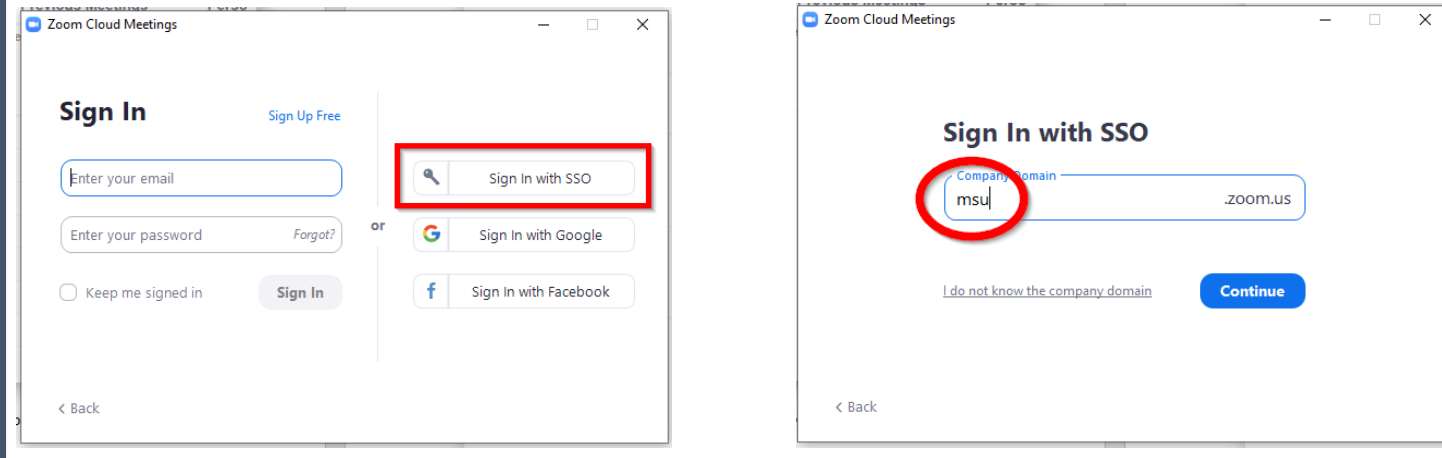

2. Entering a title in the **Topic**. For the sake of simplicity, select the **Recurring meeting** checkbox with the **No Fixed Time** option. This means the meeting will exist until deleted. You may also want to check the box to **Mute participants upon entry**. Then click the big green **Save** button at the bottom.

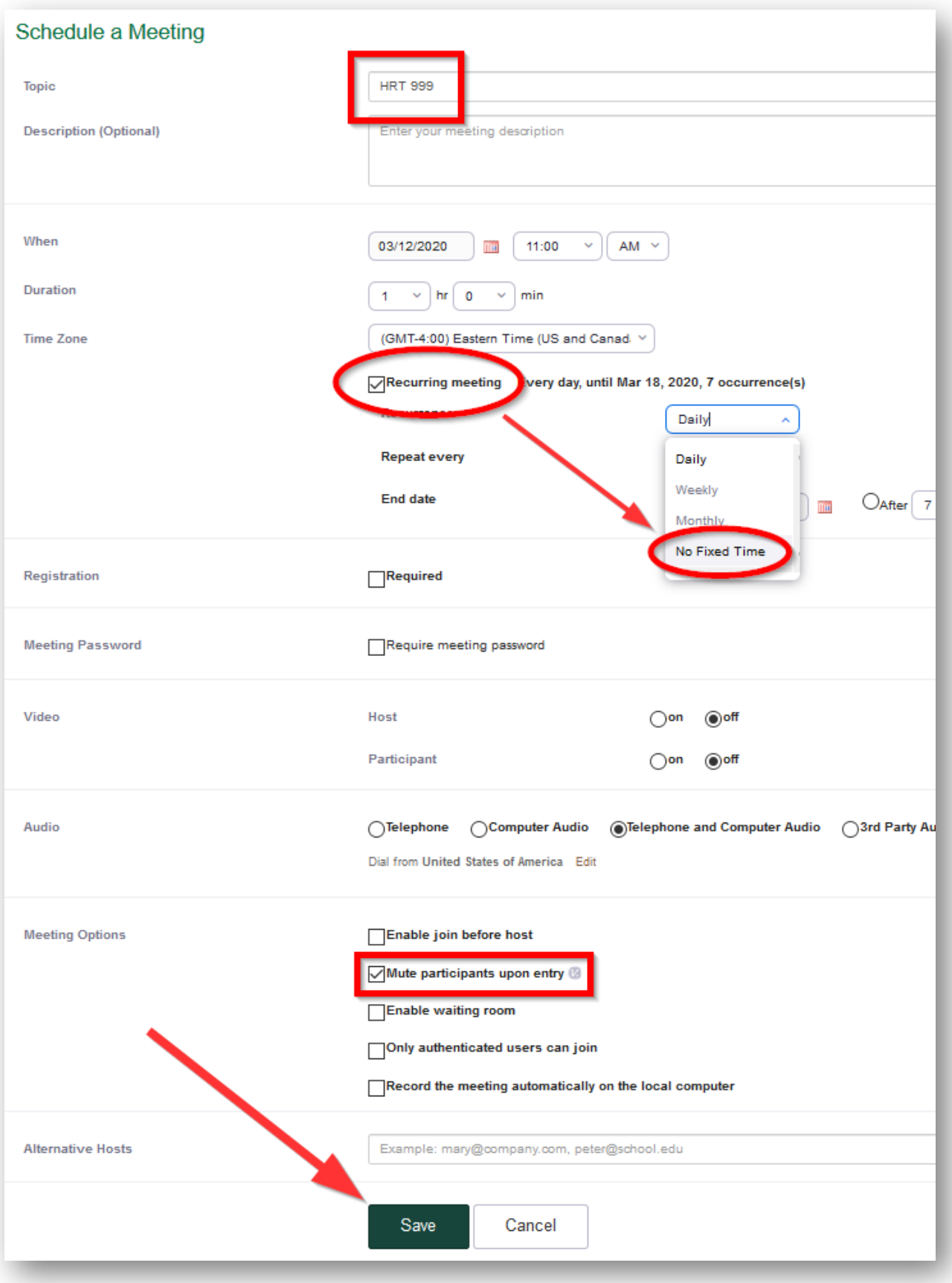

3. If you plan to livestream your lecture, you'll find the **Join URL** to send to your students on the next page. The URL alone works well for most people – using **Copy the invitation** will include (often unnecessary) additional methods to join. Your meeting can be started from here, or back at the Meetings tab.

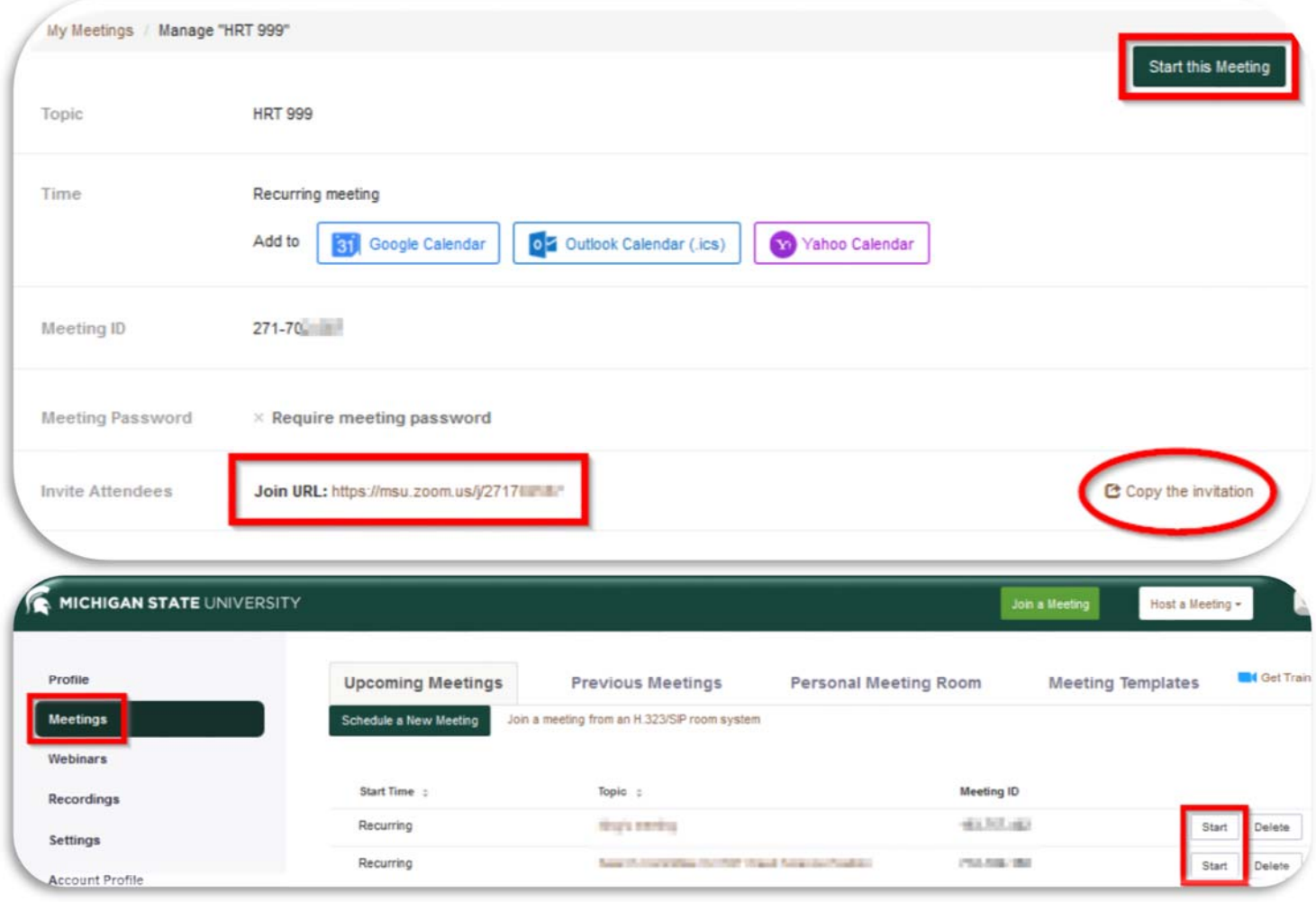

4. After starting the meeting, you may get a popup box to **Join Audio**. It's a good idea to click the Test speaker and microphone button. This will allow you to make sure the correct hardware is selected.

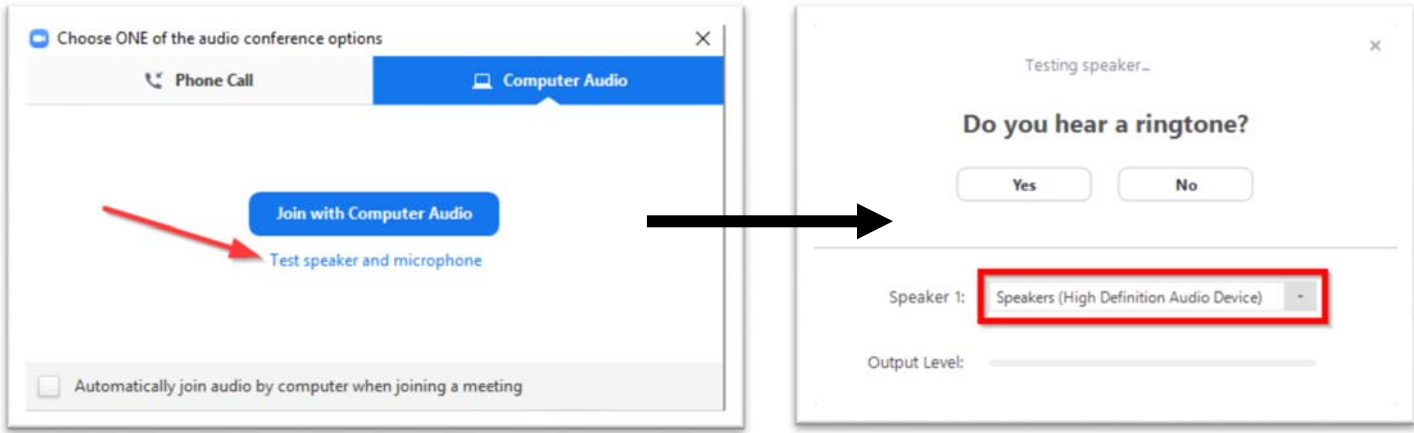

5. Next you'll want to use the **Share** button to display your PowerPoint slides, etc. to the participants. The default **Screen 1** option will work for most people. Optionally, you can turn on your camera at this point if you want your smiling face overlaid on the PowerPoint.

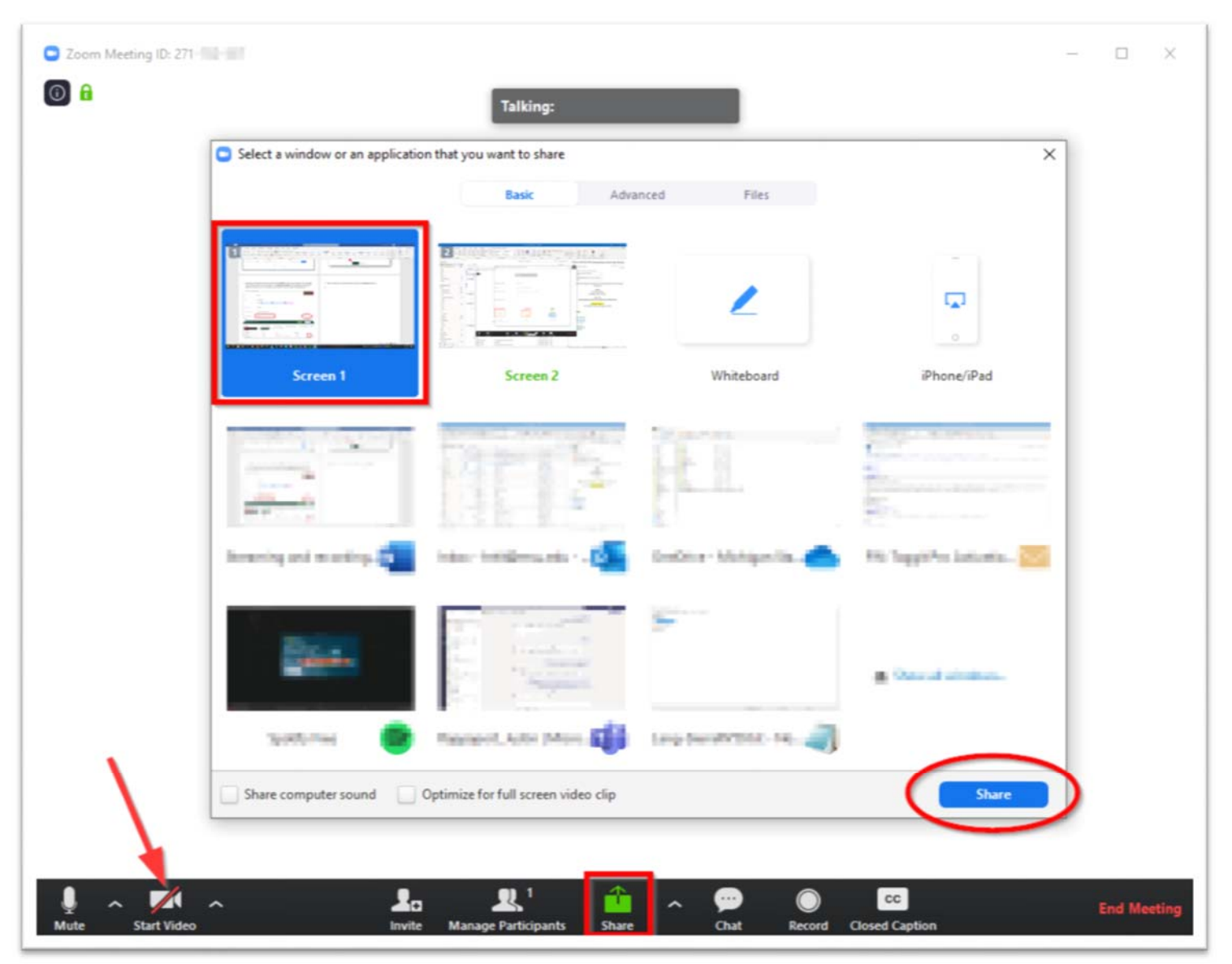

6. Once you're sharing the screen, meeting controls will move to the top. Here, you can click **Record** if you plan to post the lecture online for viewing later. If you aren't livestreaming, you can still record with only yourself in the meeting. You can also click **End Meeting** from here.

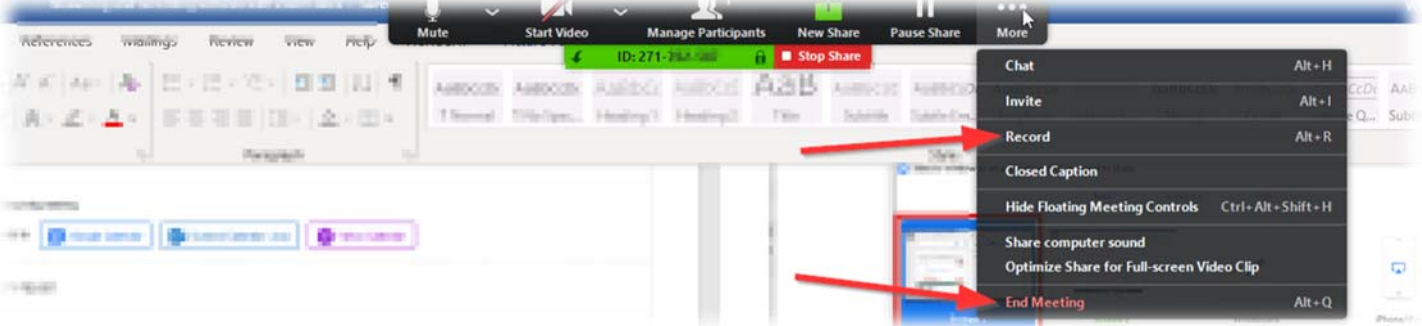

7. The **Manage Participants** button allows you to use administrative controls. You can click the **More** button at the bottom to control everyone – or click on an person's name to mute or boot them individually.

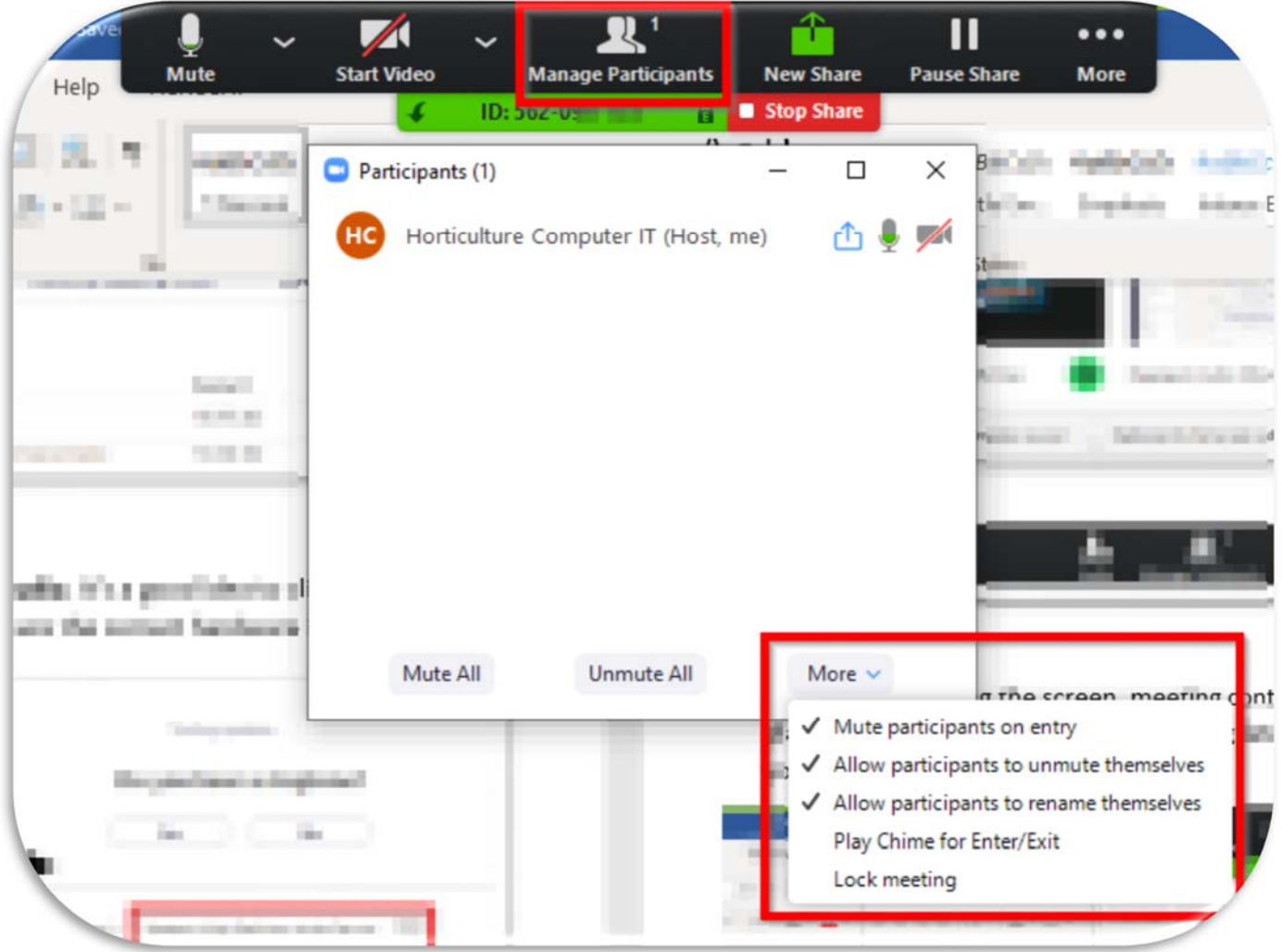

8. Once you've ended the meeting, Zoom needs to process your video. Do not close the progress window or shut down your computer until this has completed or you could lose your recording. You may see a popup

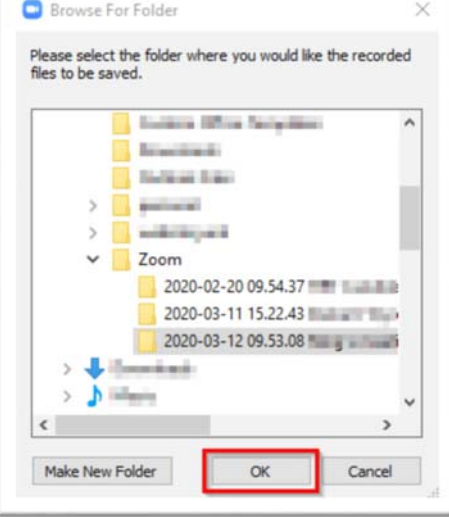

to choose a location, but most commonly the video will be saved to a Zoom folder within your Documents folder.

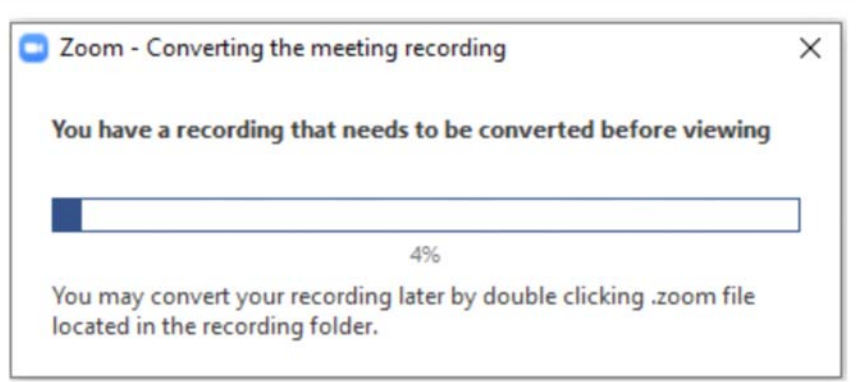

9. To share your video(s) with your students, go to https://mediaspace.msu.edu/ and log in with your MSU NetID. Click Add New  $\rightarrow$  Media Upload and then select the video file generated in step 8.

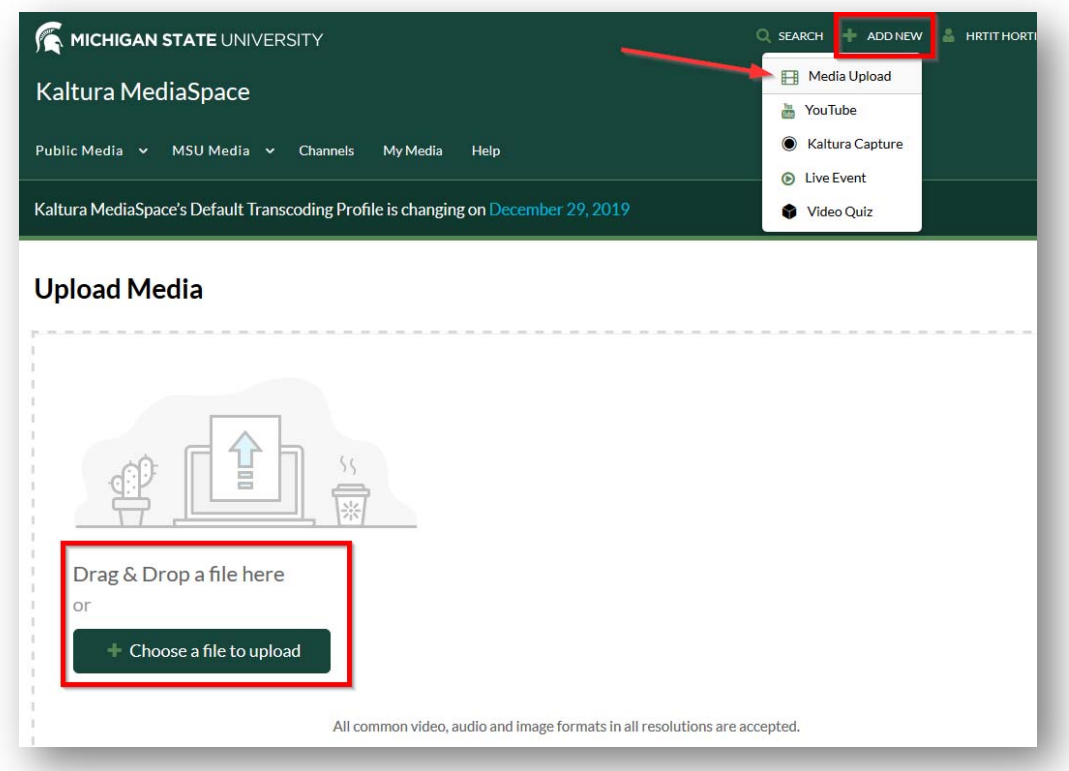

10. Once you've selected your file, you'll be able to add Name, Description, etc. You will also need to change the publish setting to **Unlisted** or nobody will be able to access it but you.

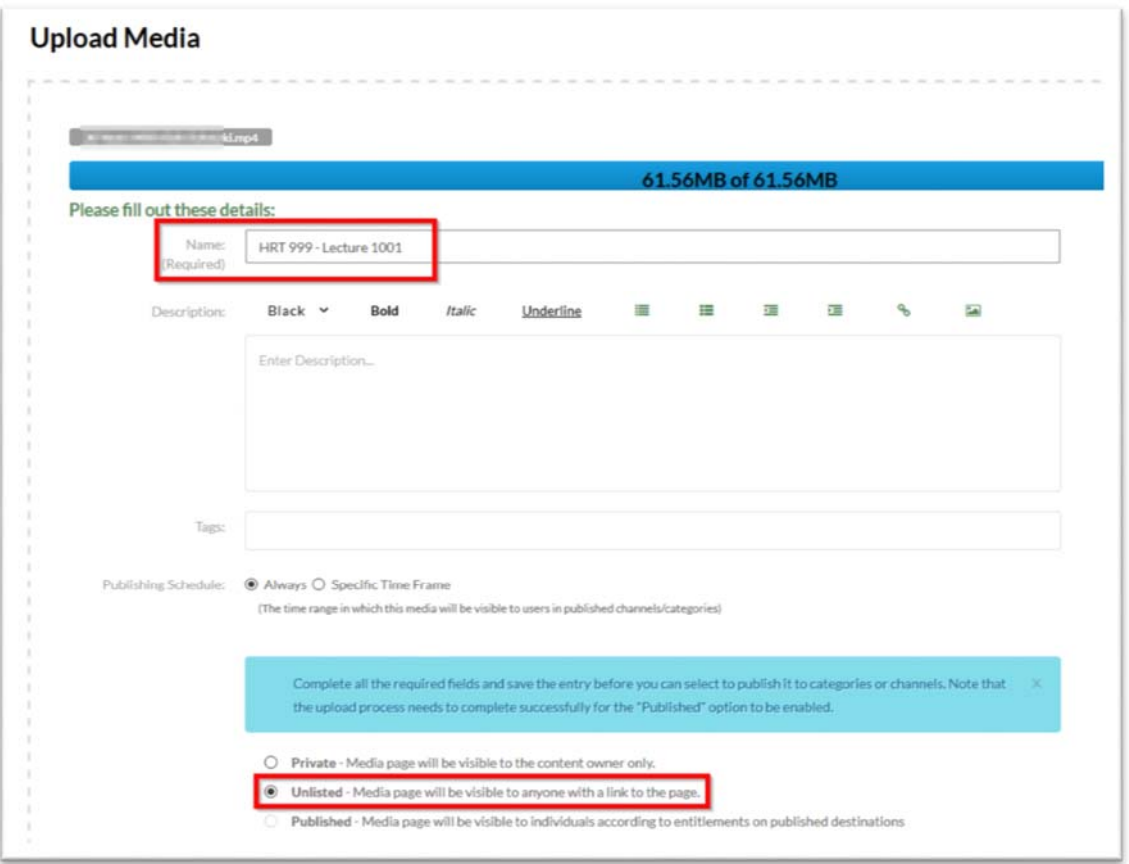

11. It will take some time for MediaSpace to process your video. Once complete, you'll receive an e‐mail notification that contains the link for sharing. You can post this to D2L (see step 12), send in e‐mail, etc.

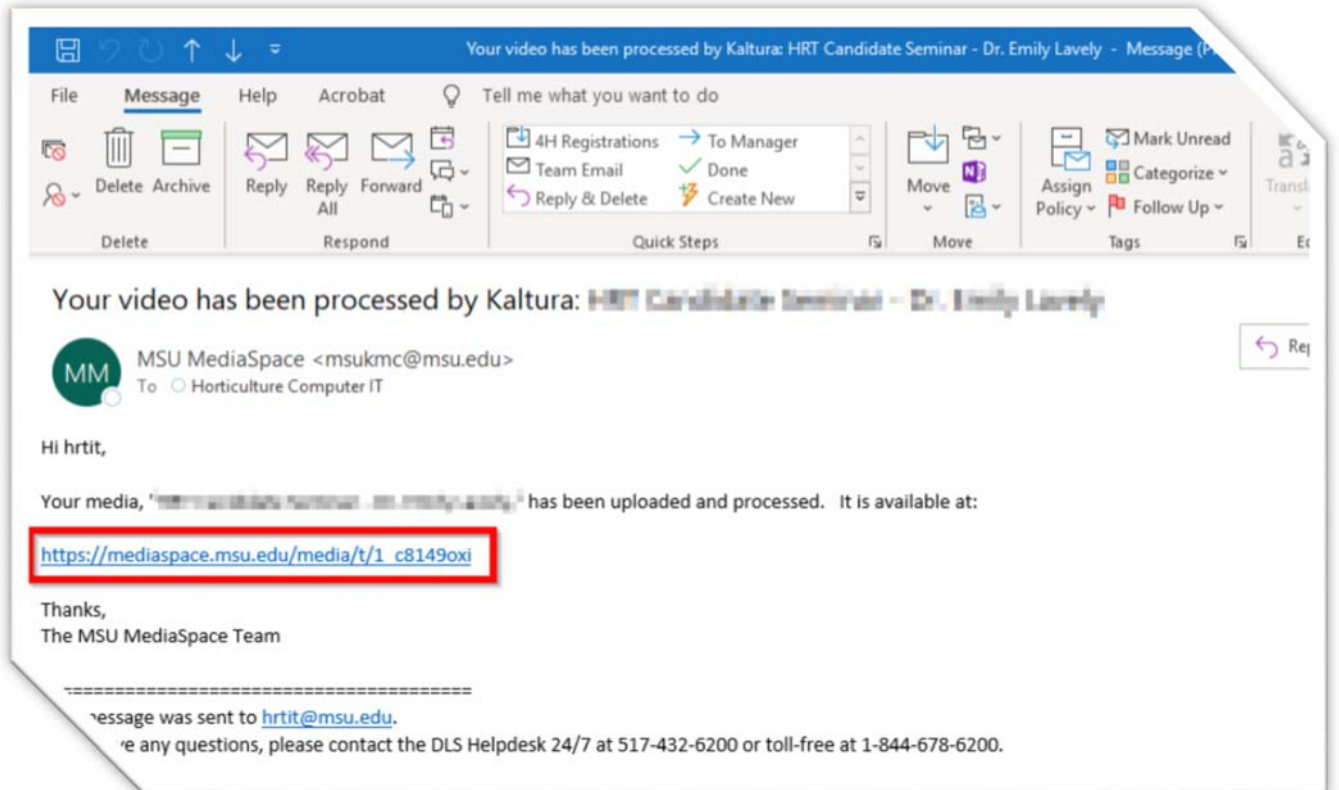

\*\*Note: If you need to change the title, description, or publishing info, the easiest way is to click the link (make sure you're still logged into MediaSpace) and then use the **Actions** button on the right side.

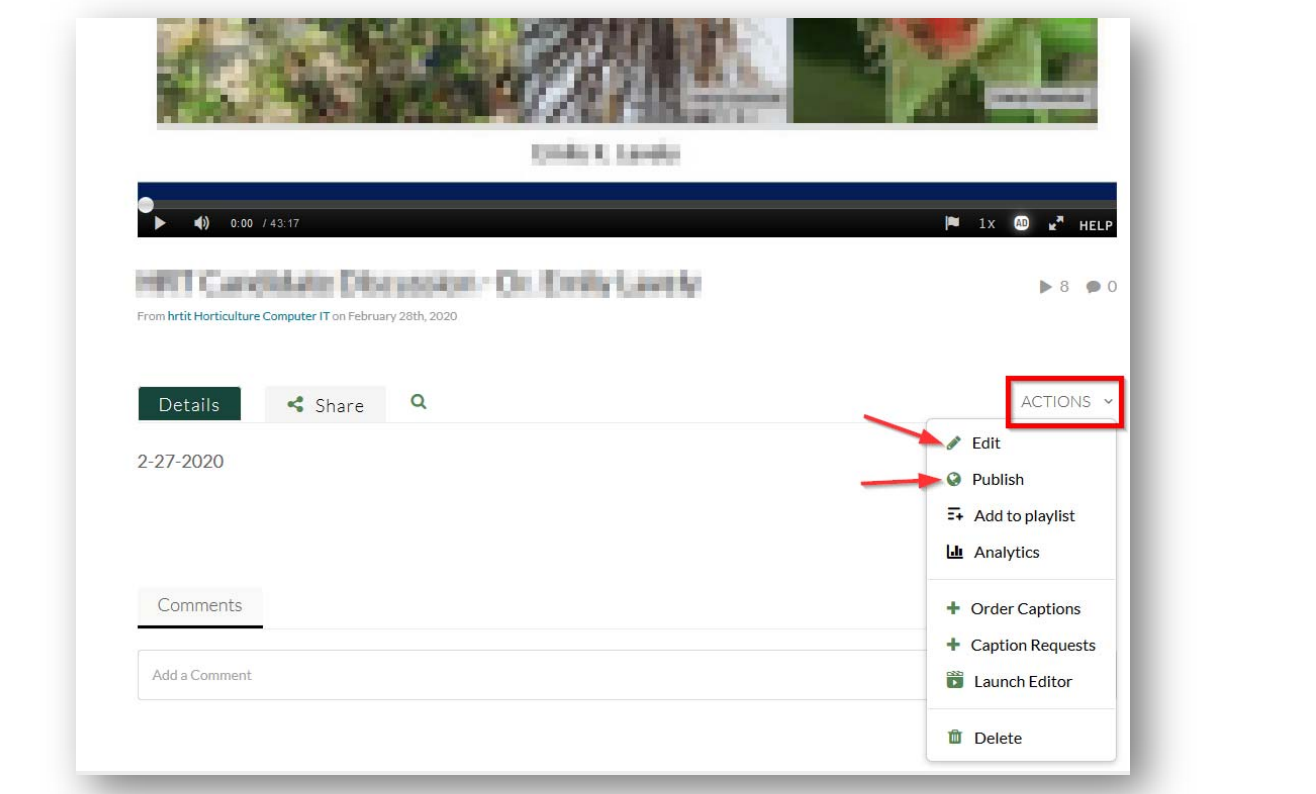

12. To add this video into D2L, do the following: From the **Content** tab, in the folder you choose, click the Upload/Create button and choose **Create a Link**.

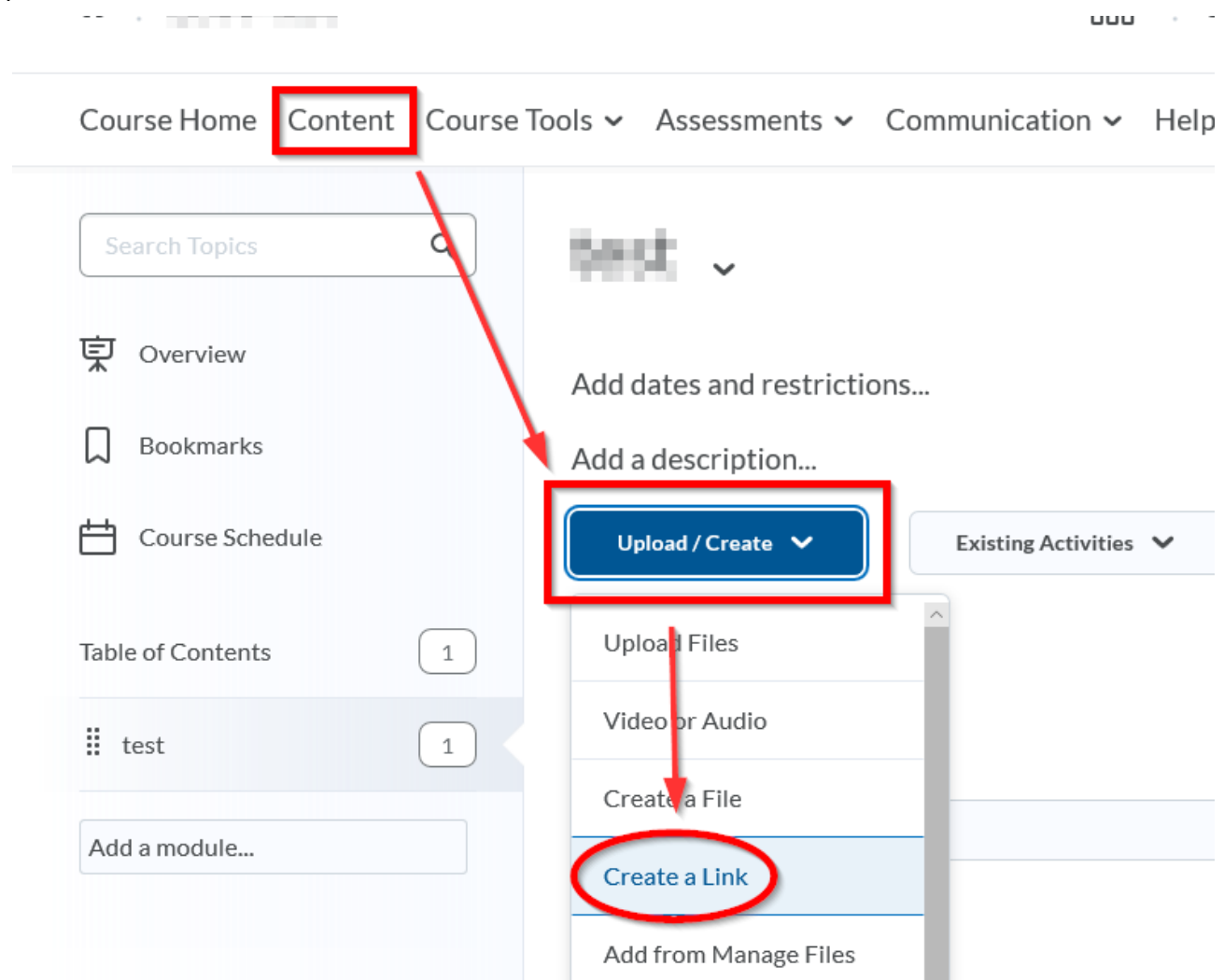

Next, fill out the title of the video and the URL (copy that from the e‐mail you received in step 11). Do NOT check the box below the URL link if you want to be able to see student progress in watching the video. Then click the **Create** button.

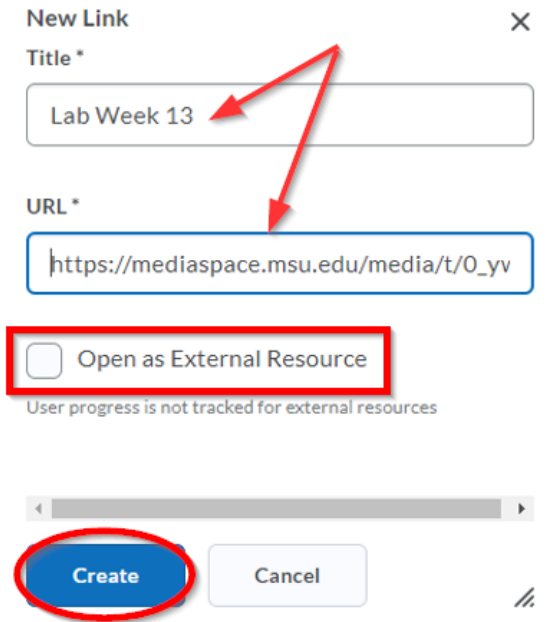